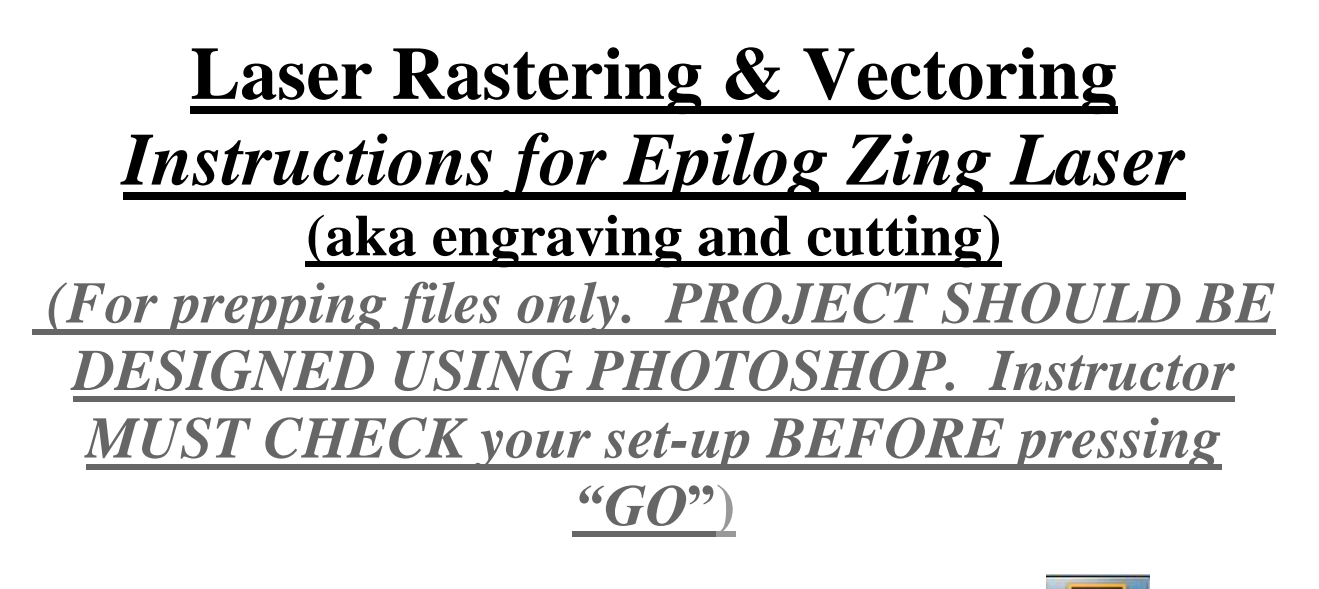

## 1. **Open the program Adobe Illustrator (Ai)**

2. From the menu bar choose "File: Open" and find your Photoshop file and double click on it. Then click in the middle of the graphic window/on your project.

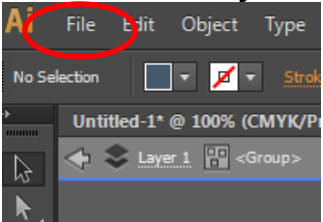

3. From the top of the window click "Image Trace"

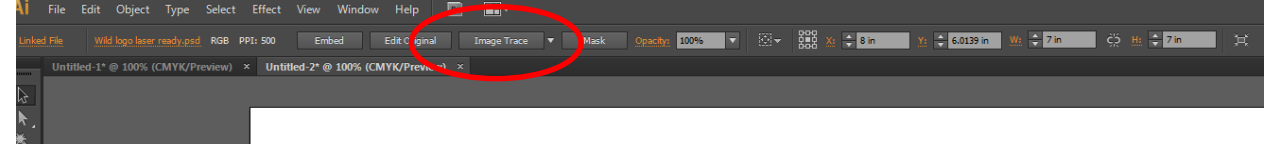

## 4. Then click "Expand"

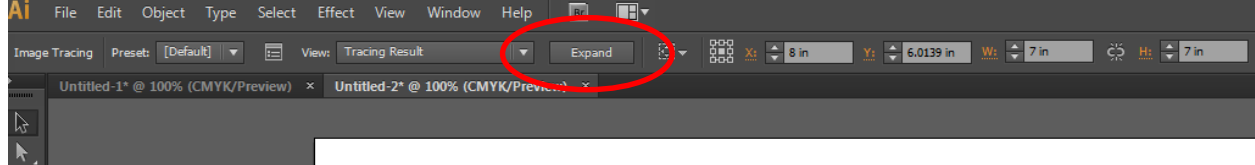

5. Right-click on the image and choose "ungroup" then click off to the outside of the box around the image. This will get rid of all of the red lines and dots. NOTE red lines will be light blue sometimes depending on how file was opened

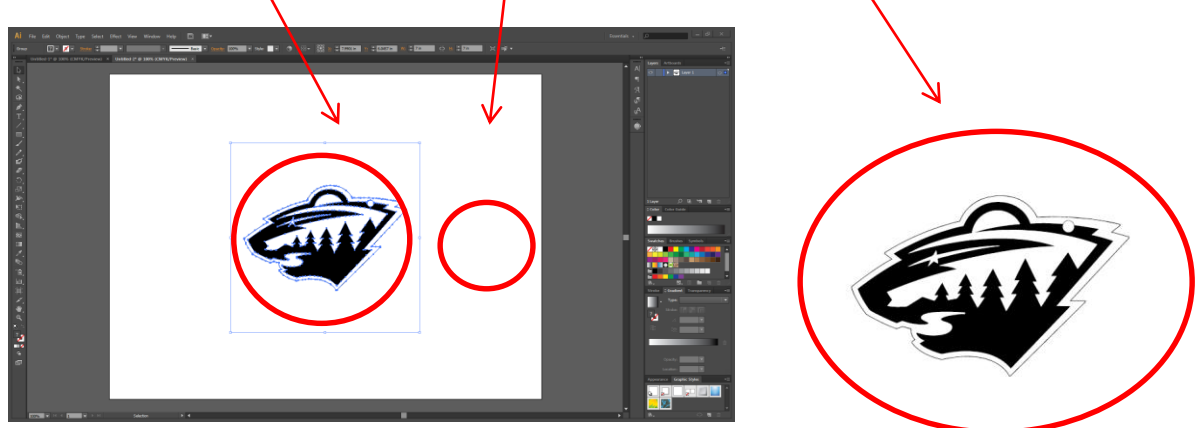

6. Hover over the image until you see the box around the image and *click so that it highlights the box and part of the image. Then right-click and select "release compound path"*

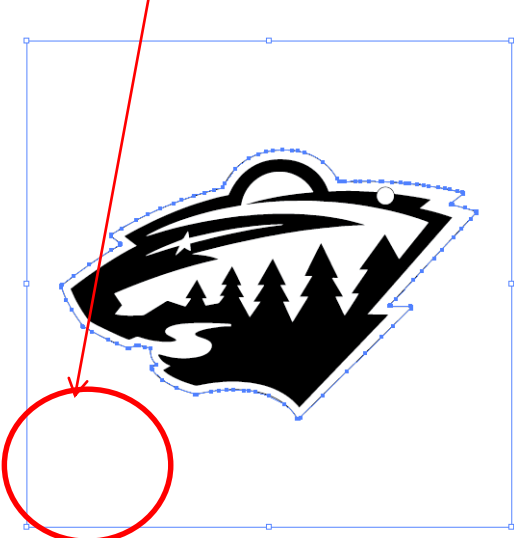

7. Again, click off of the image so the red dots and lines disappear. Then click on the outside box so it is red again. The box should be the only part that is red. Push delete

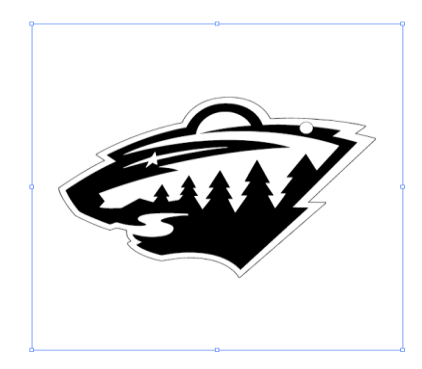

8. Now we want to set the line weights for ALL PARTS THAT NEED TO BE CUT OUT (Vectored). Click on the outside line that will cut out the shape (in this case it's the outer black line) and it will turn red. *If other lines turn red also, you need to right-click and choose "release compound path" again. Click off the image, then click on the outside again. NOW the only line that is red is the outside of the shape.*

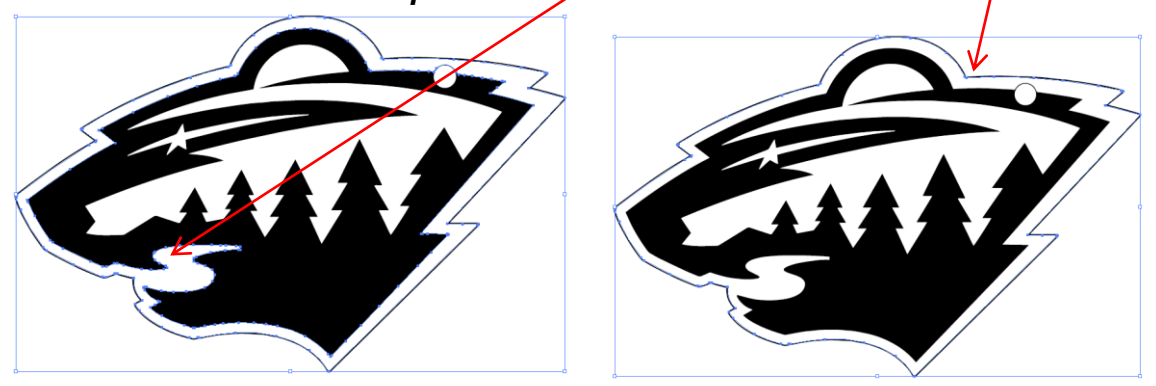

*NOW you can set the outside line's weight.*

9. At the top of the window, next to "stroke" type in ".001" and hit "enter"

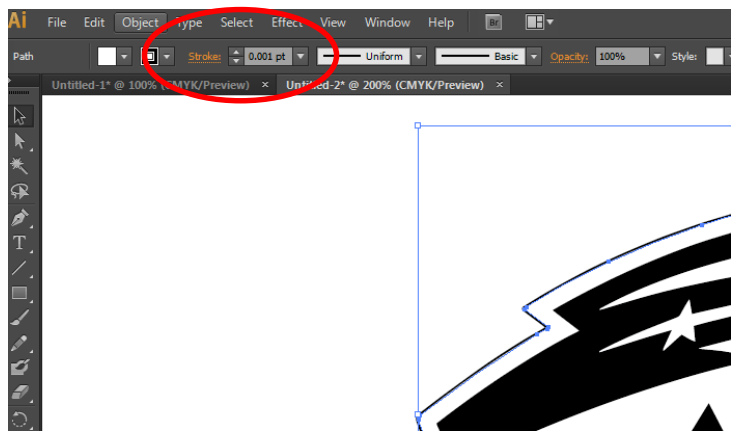

\*Any line that has a line weight set to .001 will be cut out

\*Any other line or shading will be "rastered" or engraved.

10. Continue to highlight areas/lines to be cutout. In this case, I want to cutout the key ring hole, so I need to do the same as in #9.

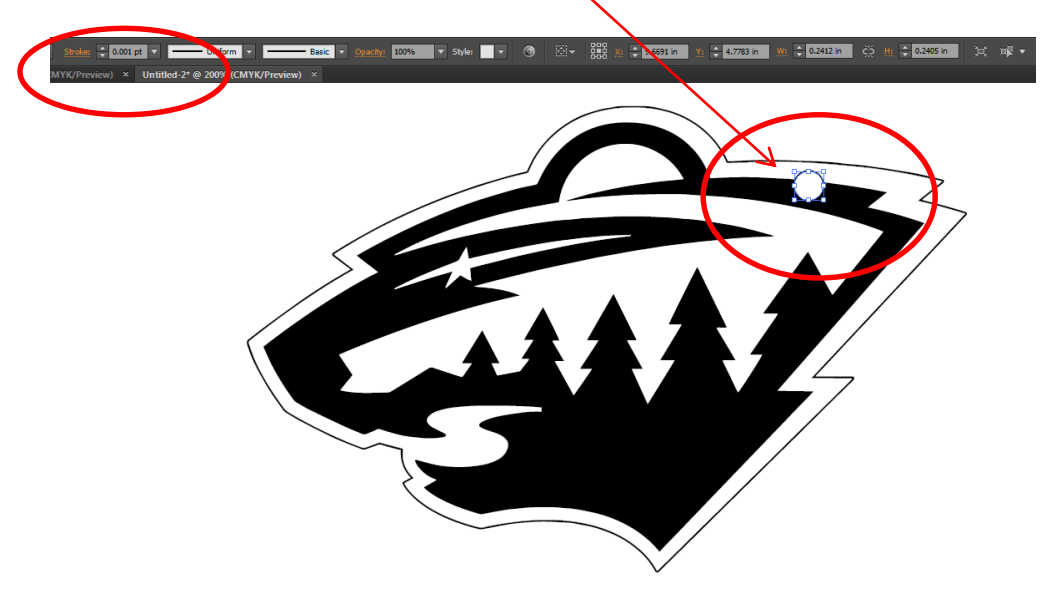

11. It is ready to be sent to the laser now.

## **SENDING FILES TO THE LASER**

1. From the menu bar choose "File: Print" and from the box that pops up choose "setup…"

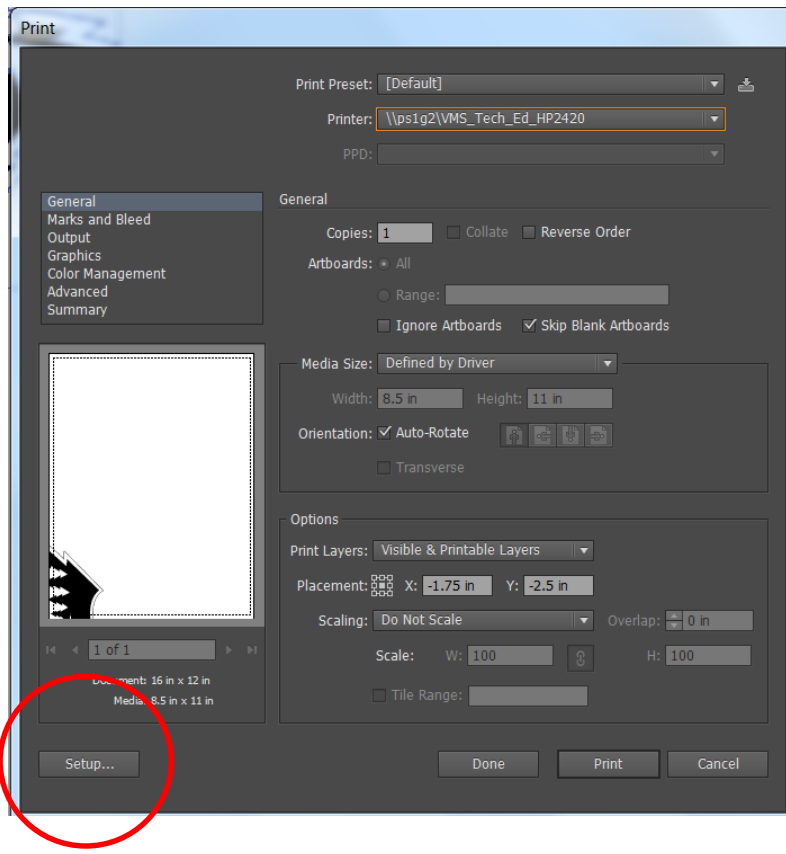

## If this pops up, click "continue"

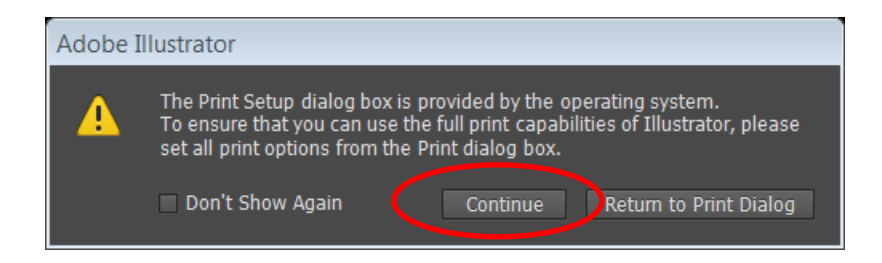

2. In the next box that pops up click "preferences"

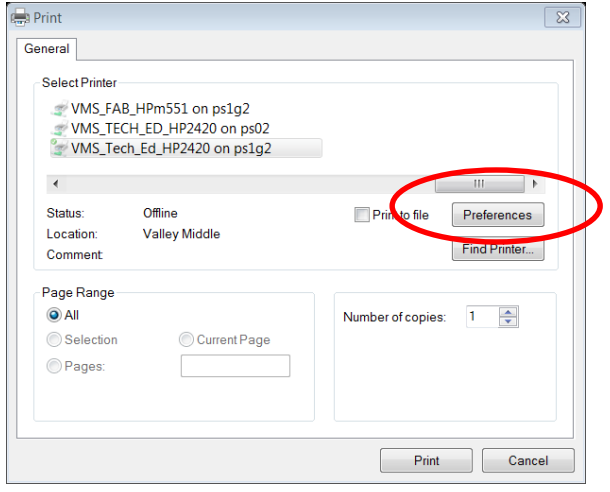

3. In the blue printing preferences box that pops up, you will have to change the settings. The settings will depend on what you are trying to do… cutting? Engraving? Cutting and engraving? You will also need to change the settings for different types of materials you are using.

Below I have different pictures of the printing preferences box with various settings:

LOOK for the TYPE of material and the THICKNESS of the material, then copy the settings exactly….

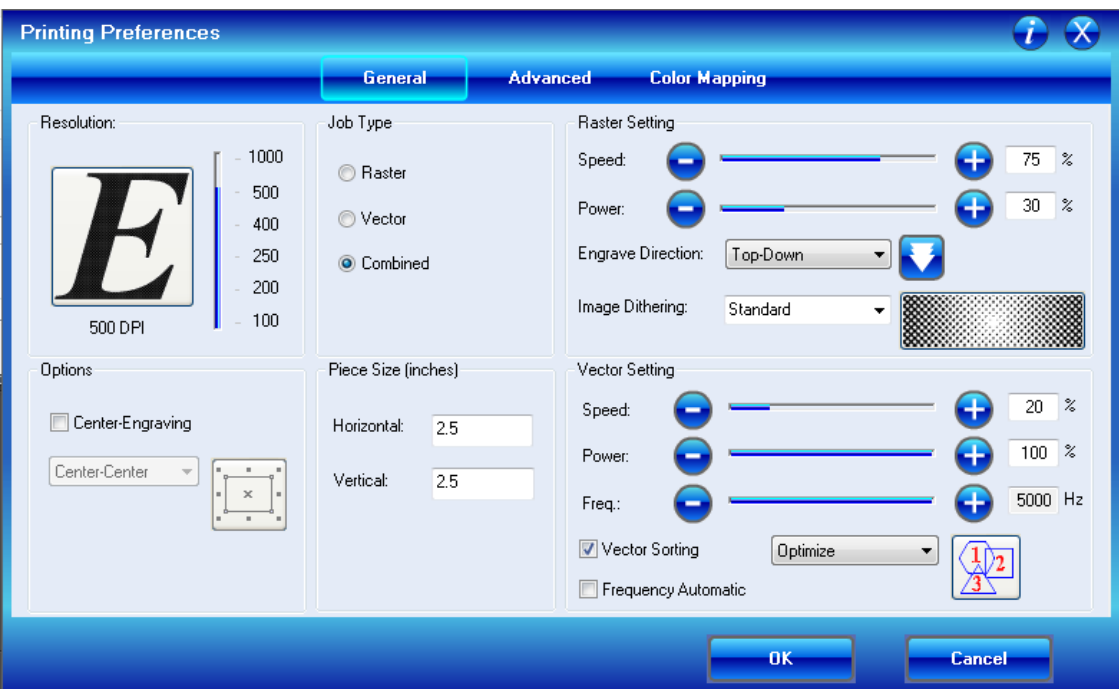